## **Tuition Ordering and Payment Process Handbook – Appendix A-9**

## **SUBJECT:** System for Award Management (SAM)

**PURPOSE:** To inform NROTC Unit Ordering Officers of the process for verifying the college/ university is registered in the SAM database prior to awarding a DD FORM 1155, Order for Supplies or Services, or a modification made on Standard Form 30, Amendment of Solicitation/Modification of Contract that increase the obligation amount.

**OVERVIEW:** Pursuant to Federal Acquisition Regulations, FAR 4.1103, the Ordering Officer shall verify that the college/university is registered in the SAM database before awarding a DD Form 1155 or issuing a SF 30 that increases the obligation amount.

When the university's registration is expired or soon to expire, the Ordering Officer shall work with the university to re-register.

NROTC Unit Ordering Officers are PROHIBITED from placing an order with, or issuing a modification to any university that does not have a valid and cleared SAM listing.

**ACTION REQUIRED:** NROTC unit Ordering officers shall follow the below procedures to properly process tuition orders and comply with acquisition regulation.

1. Navigate to [www.sam.gov.](http://www.sam.gov/) You do not have to register for an account.

2. Click on "Search Records."

3. Type the colleges/university's name, DUNS number, or CAGE code in the appropriate field, and click "Search."

- 4. Locate the correct contractor record.
- 5. Verify that the university is eligible to receive government funds:
	- (1) Active account not expiring before award,
	- (2) No exclusions,
	- (3) No delinquent federal debt.

6. Print and file the SAM record. For verifications prior to issue an increase cost SF30, you may either print and file or annotate the verification, date/time and sign on the original SAM printout.

NOTE: SAM verification SHALL be completed prior to placing EVERY DD Form 1155 and prior issuing EVERY SF30 that increases the dollar amount of the DD Form 1155.

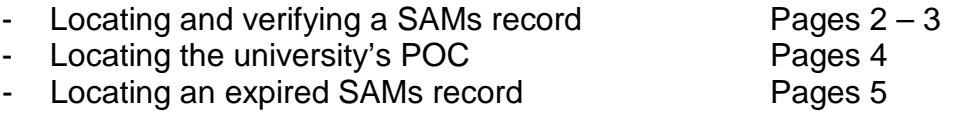

## **VERIFICATION OF SAMs REGISTRATION**

Go to <u>www.sam.gov</u> and select Search Records tab, enter the CAGE Code from your ESA and then select search.

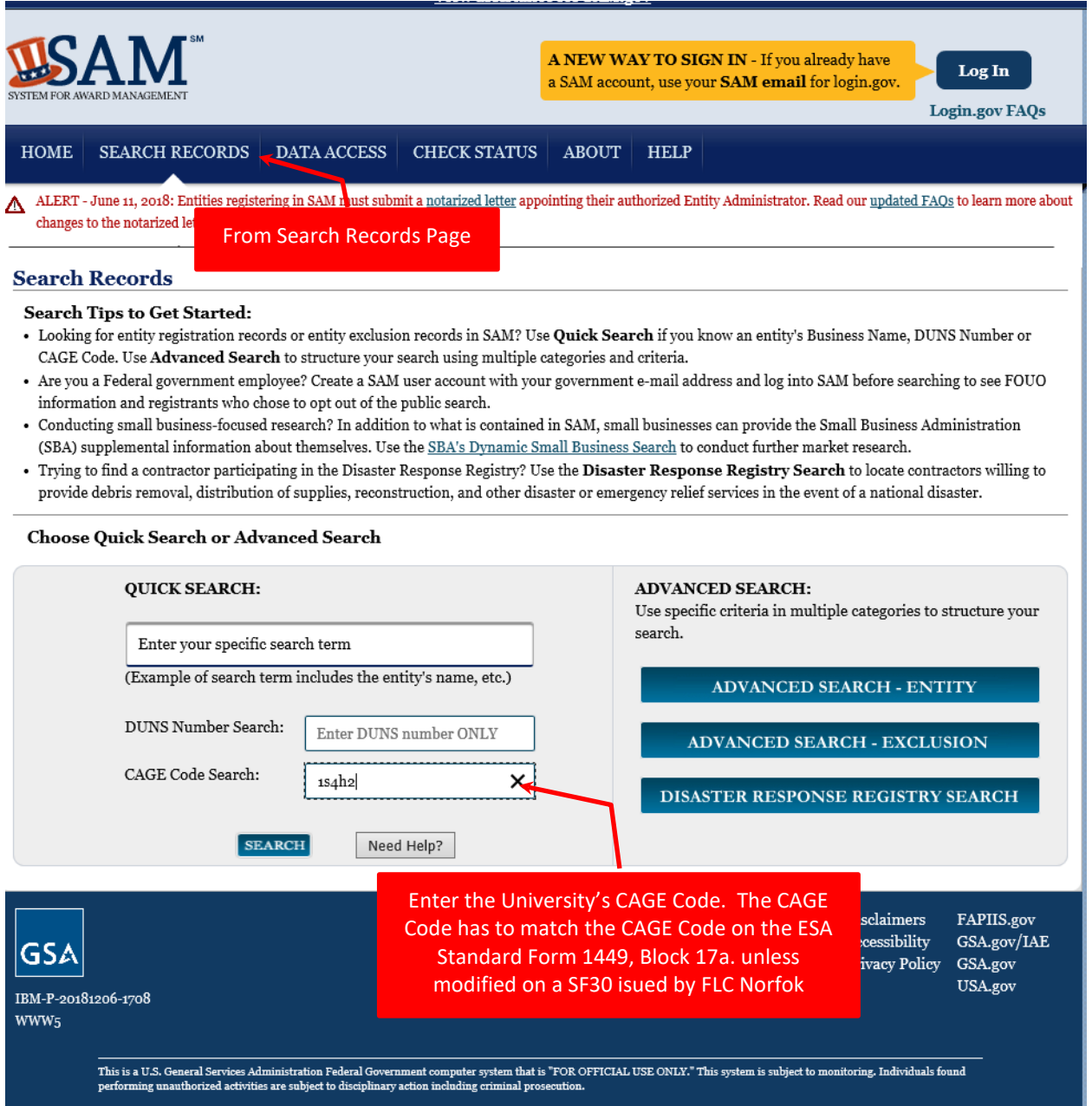

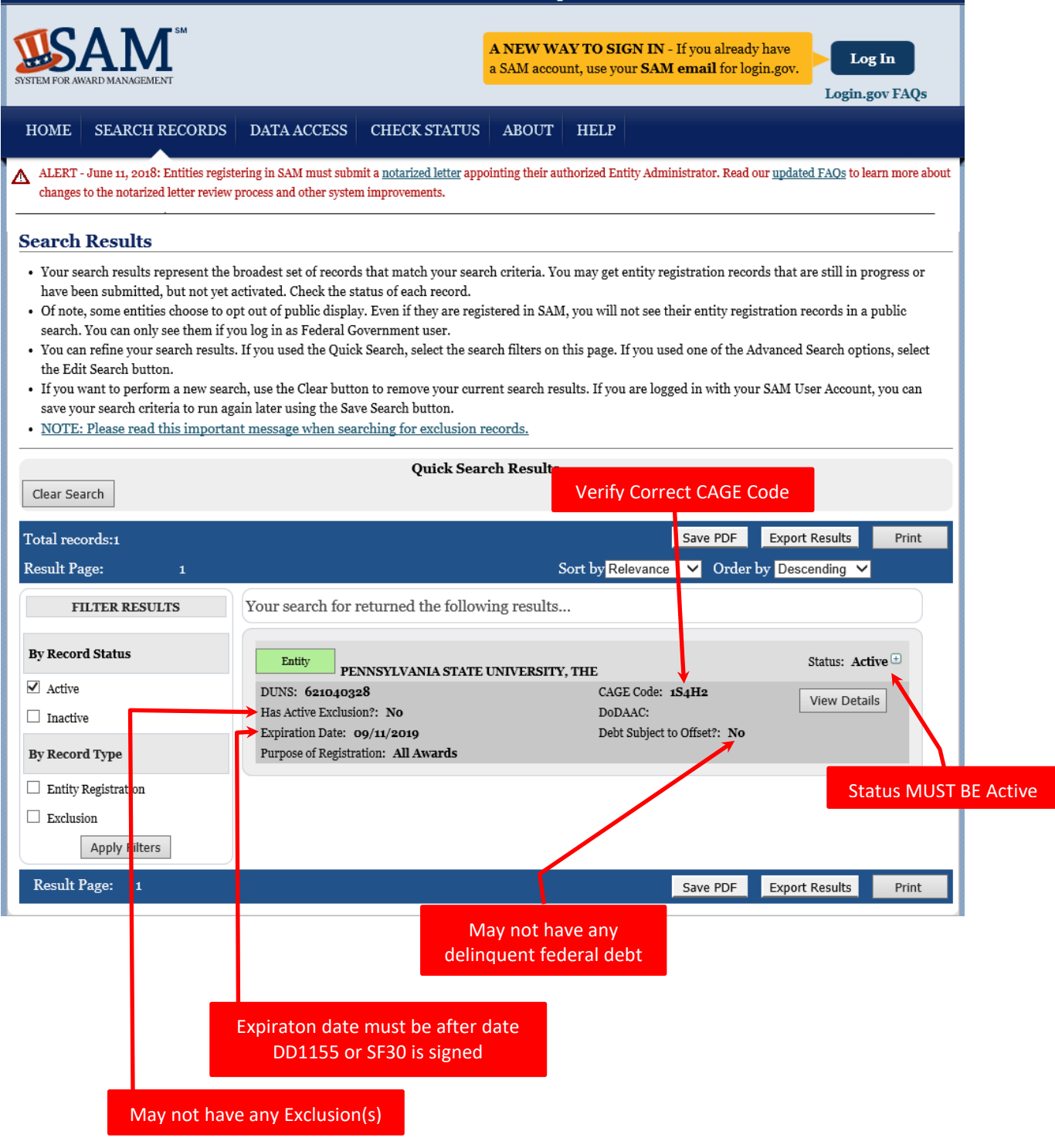

## If your results show that the university's registration will be expiring, select View Details

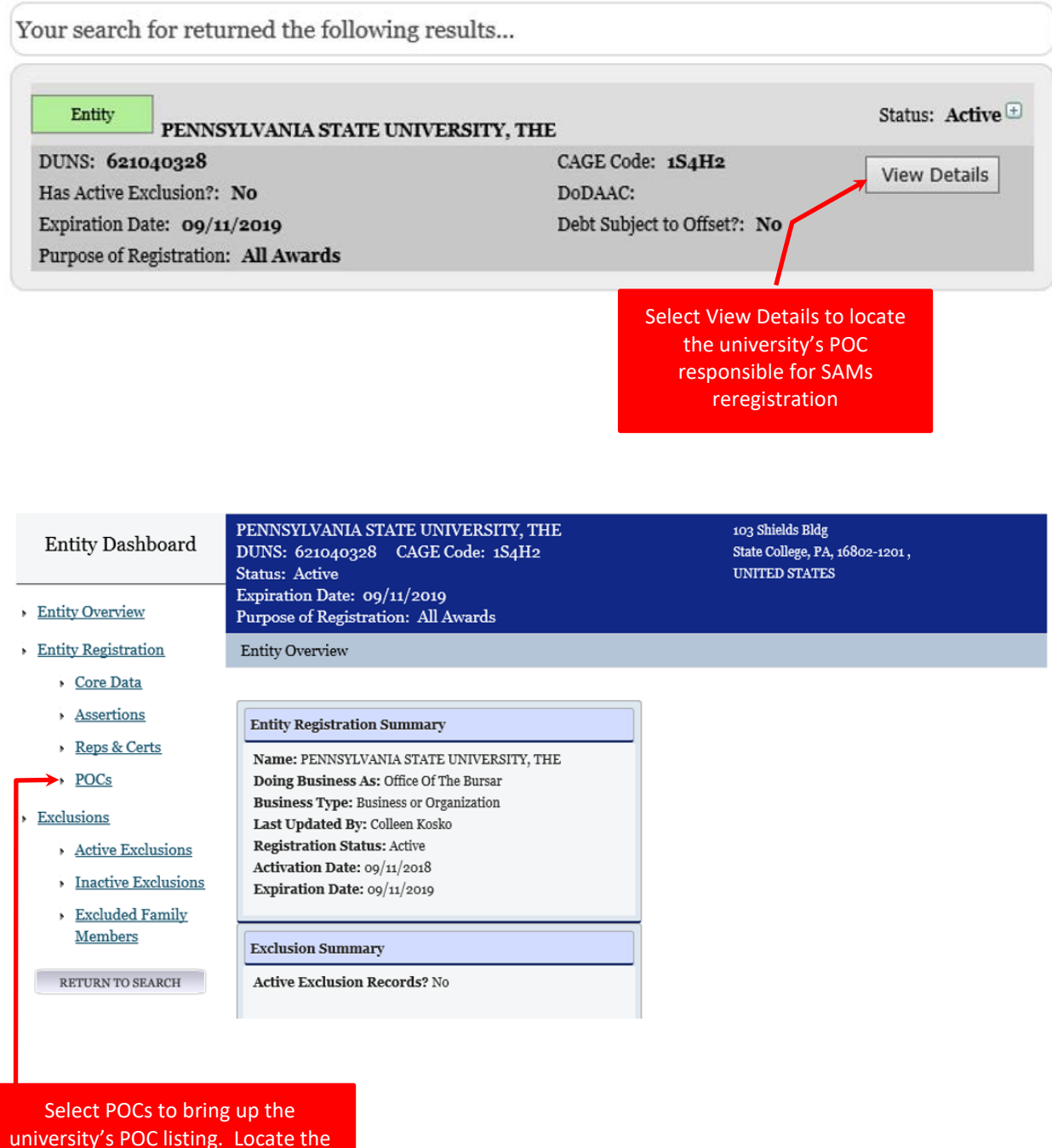

POC and contact them to update SAMs.

If your results come back with no results found, select inactive and then apply filters. This will show expired registrations. Follow the guidance on page 4 to locate the university's POC for re-registering in SAMs.

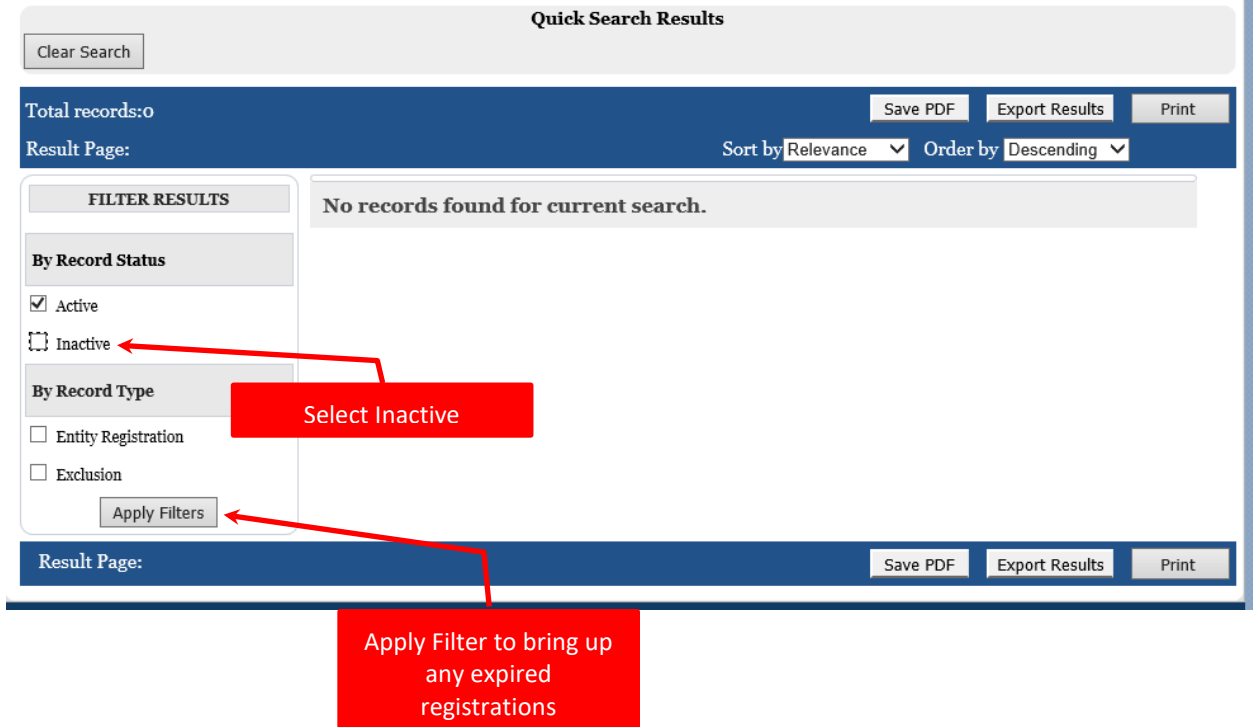